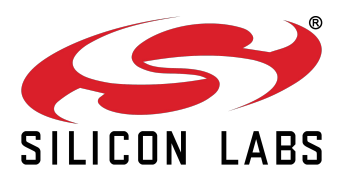

# M88 Evaluation Kit

# USER GUIDE STO-DEV7227-HB REV. 2.1

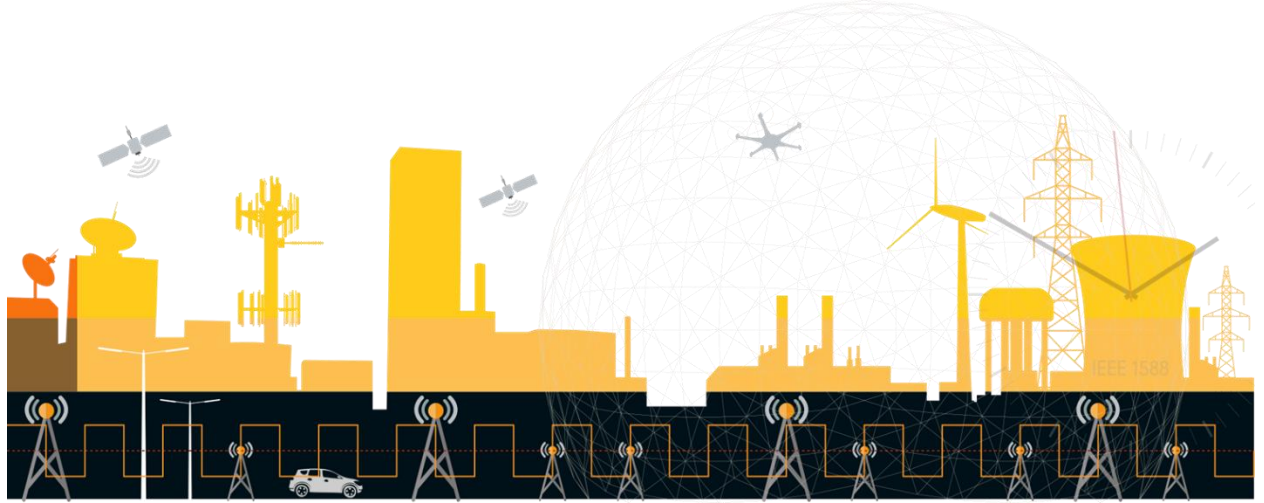

© 2019 Silicon Labs, Inc. All Rights Reserved.

# Revision History

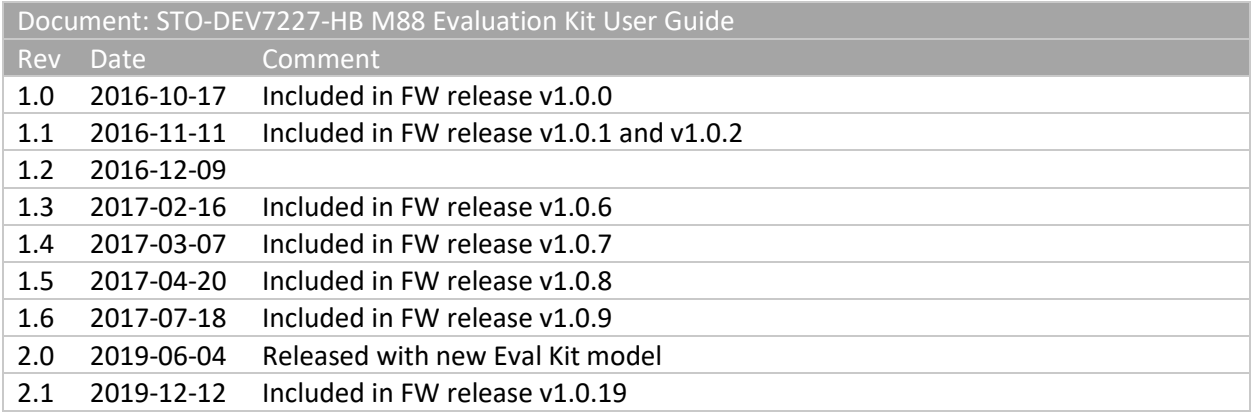

# Changes in Rev 2.1

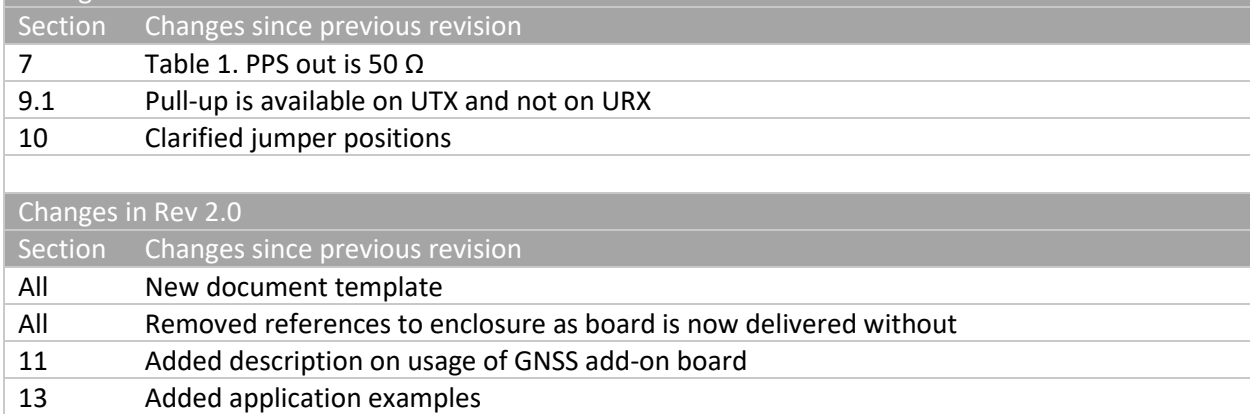

17 Added descriptions on how to update FW

#### Changes in Rev 1.6

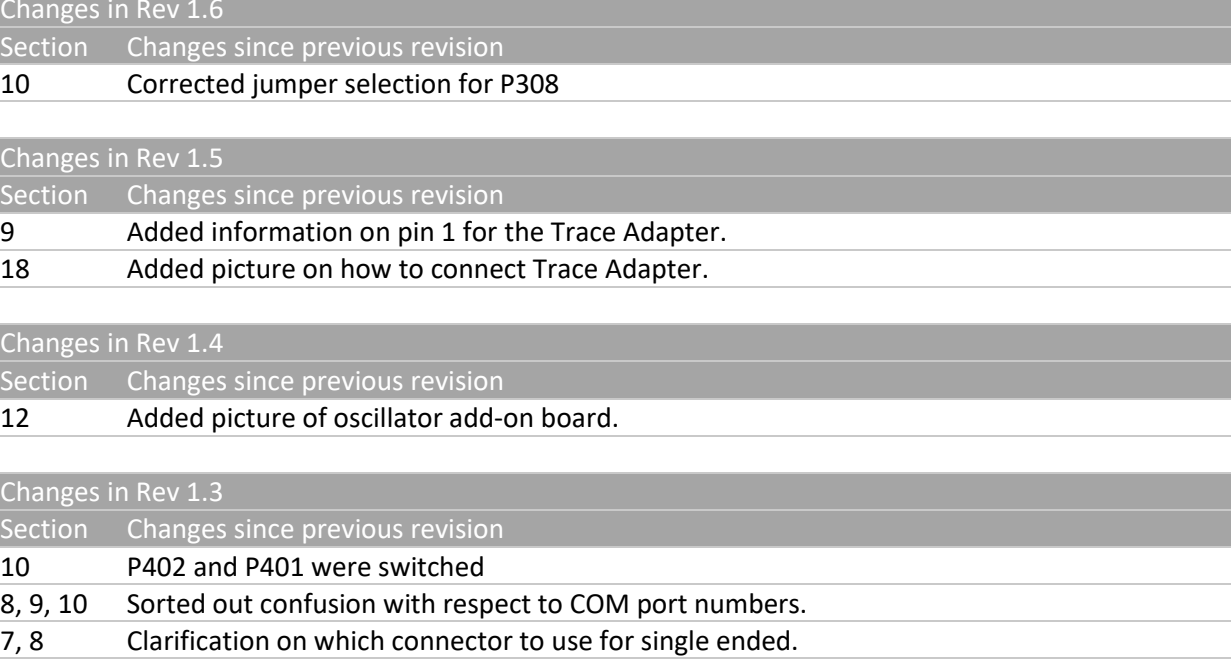

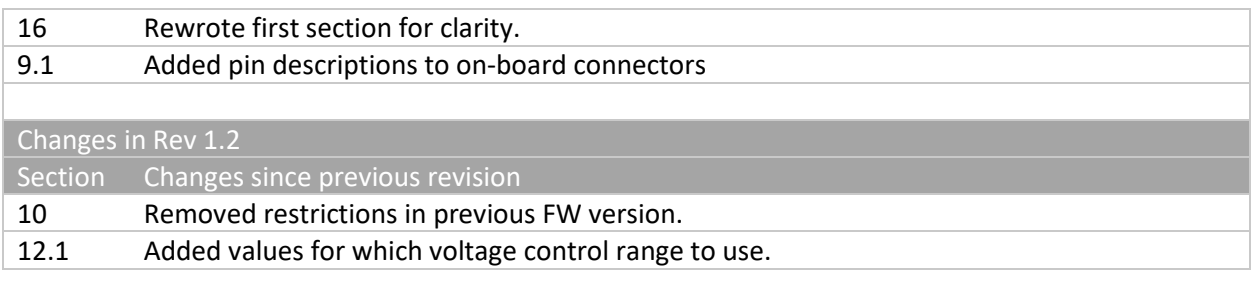

# Table of Contents

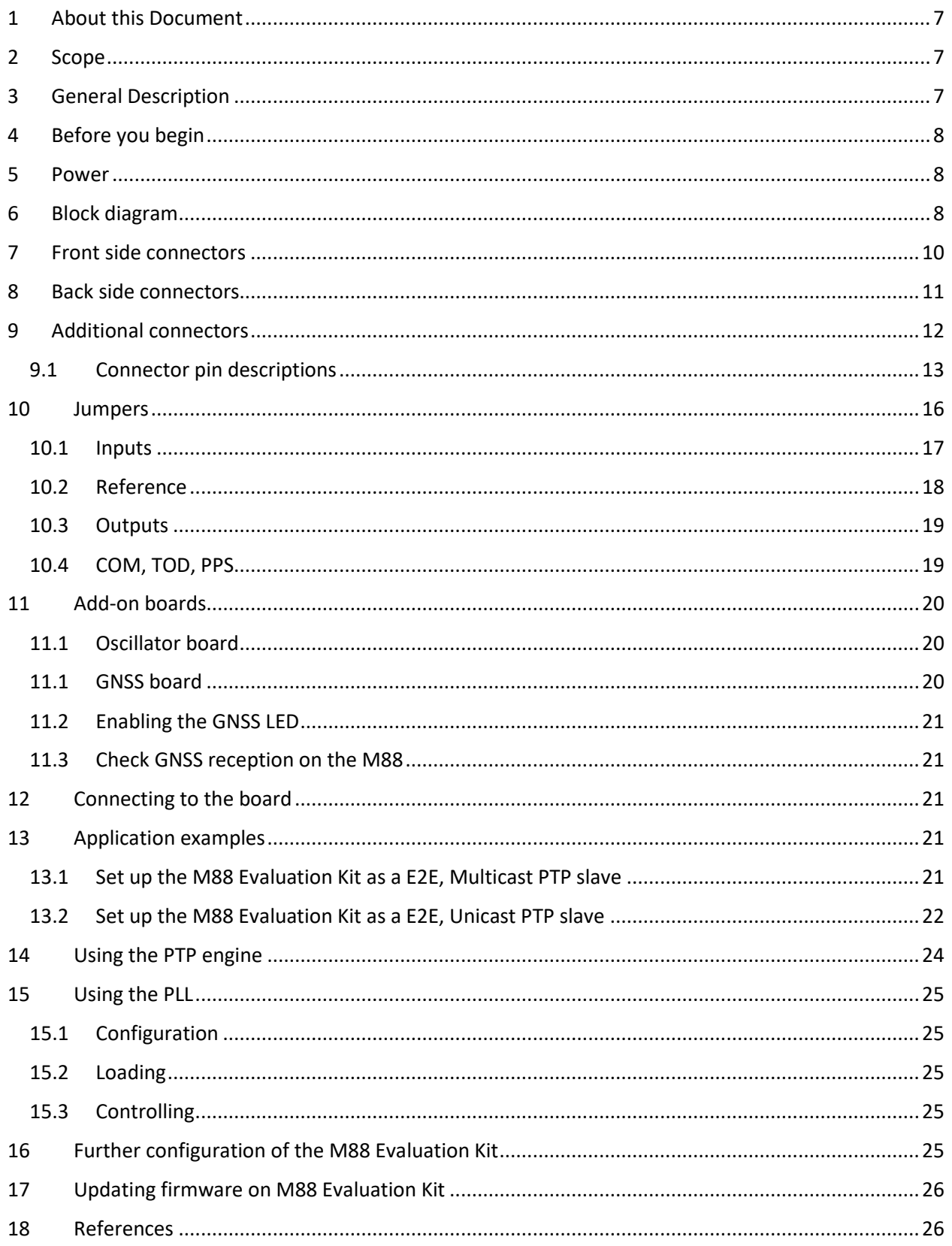

# List of Figures

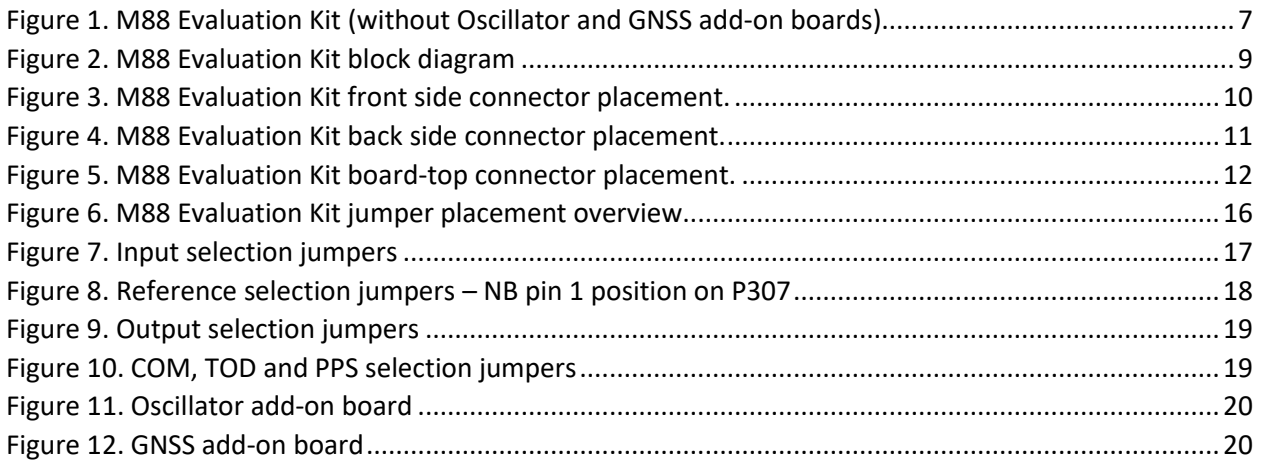

# List of Tables

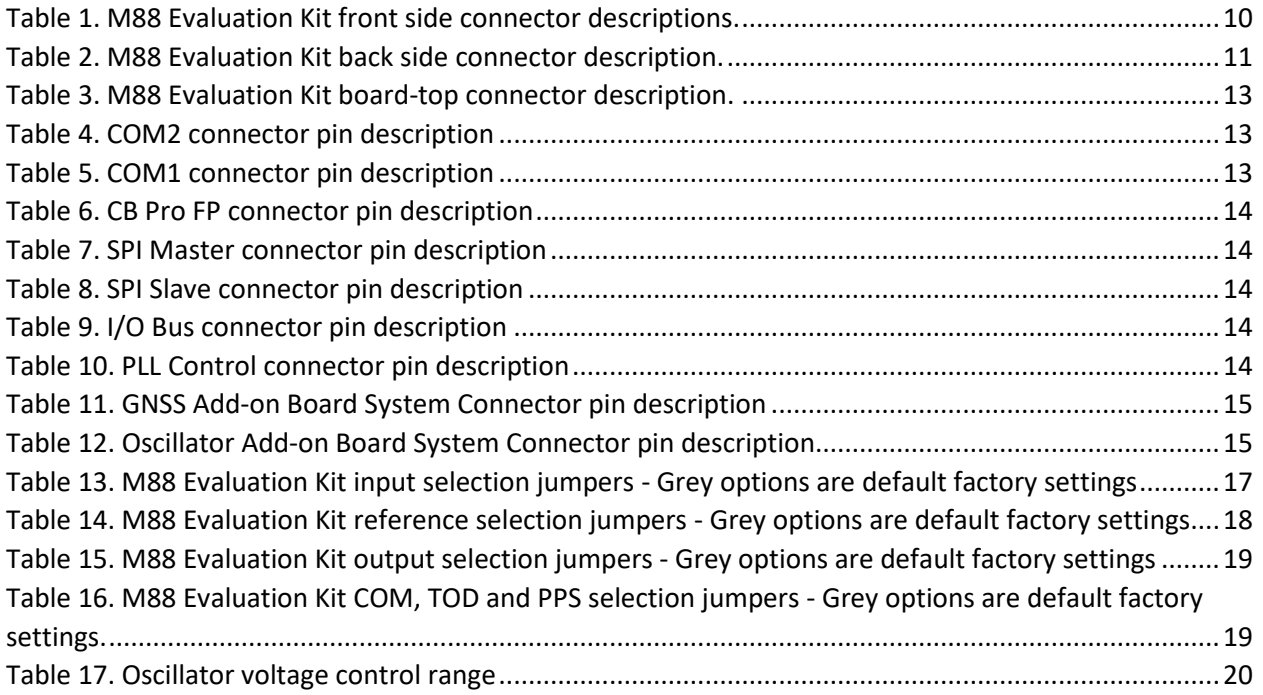

# 1 About this Document

This document describes the use of the M88 Evaluation Kit. Its purpose is to help a user to set up the board electrically and mechanically and how to communicate to it. It's not a complete guide for all functionality provided by the M88 module it's carrying. For this we refer to [1].

# 2 Scope

This document covers the M88 Evaluation Kit Rev A carrying the M80 Rev B module and running M88 v1.0.19 FW and later. It also covers the oscillator add-on board that is mounted on the M88 Evaluation Kit.

# 3 General Description

The M88 Evaluation Kit is an evaluation board for the M88 module. The board makes it possible to control and monitor all functionality provided by the M88. The board is powered through a single 5V power supply (included) or through Power-over-Ethernet. It provides two Ethernet interfaces for communication to the network, including PTP. It has a USB port for serial communication, SMA connectors and ITU-T G.703 V.11 compliant RJ45 for PPSIN, PPSOUT, TODIN and TODOUT plus multiple SMA connectors for configurable input and output frequencies. It provides a debug interface that can be used with Silicon Labs' Trace Adapter (not included) for communication with Silicon Labs' Developer IDE and a SPI interface for programming of the Si5348 chip onboard the M88. It also provides several jumpers for configuration.

The M88 Evaluation Kit also have two expansion slots intended for alternative oscillators and GNSS receivers respectively.

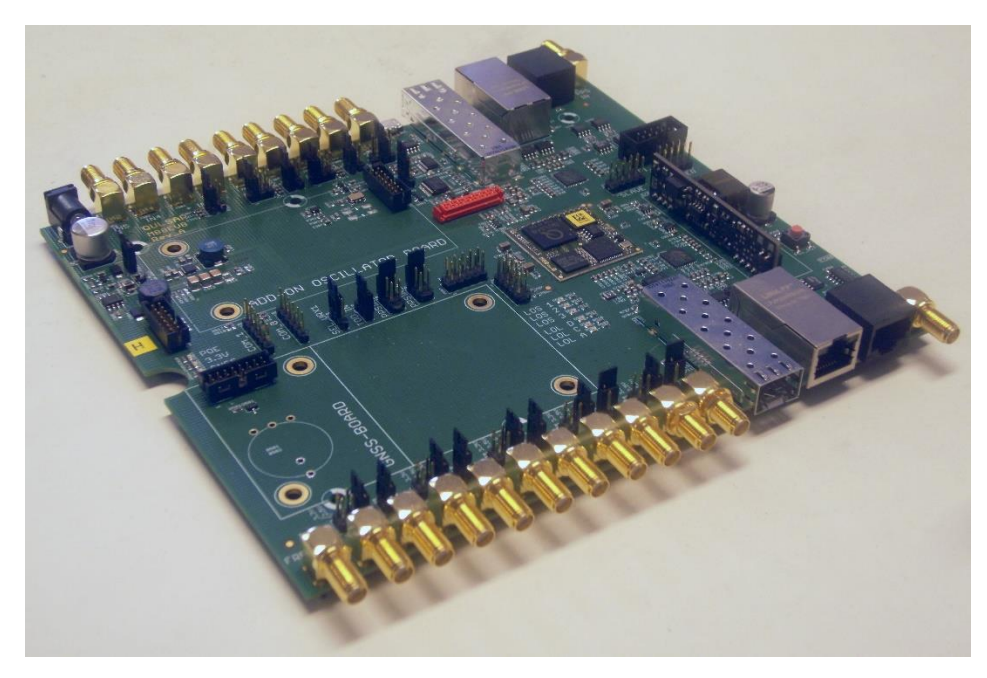

*Figure 1. M88 Evaluation Kit (without Oscillator and GNSS add-on boards)*

# 4 Before you begin

You will need the following to use the board:

- Power supply 5V, 3A included
- Ethernet cables (SFP and fiber if you intend to use optical communication) not included
- SMA cables not included
- USB cable included
- GNSS antenna not included
- A PC with a terminal program such as TeraTerm or PuTTy not included

Optional devices in case you plan to write and debug your own SW for the M88 and/or configure the Si5348 of the M88.

- Silicon Labs' Trace Adapter
- Silicon Labs Developer IDE
- SiLabs Trace Adapter

# 5 Power

The board only needs a single 5V supply and depending on what add-on boards that are used (some OCXO can consume considerable amount of current when warming up) we recommend using a power supply that can deliver 3A.

The board can also be powered by a PoE switch if connected to Port 1. This will supply adequate power in most cases except for when a large OCXO is used on an add-on board. The M88 Evaluation Kit has onboard regulators to provide all necessary voltages for the components on the M88 Evaluation Kit including the M88. There is a green LED indicating 3.3V to the left of the board when seen from the front panel and another LED indicating if power is supplied by PoE.

# 6 Block diagram

The block diagram below shows the connections the M88 Evaluation Kit and to some extent, for improved understanding the connections on the M88 module itself. In the picture JS means jumper select. See section 10.

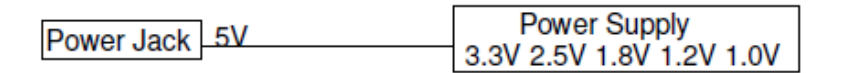

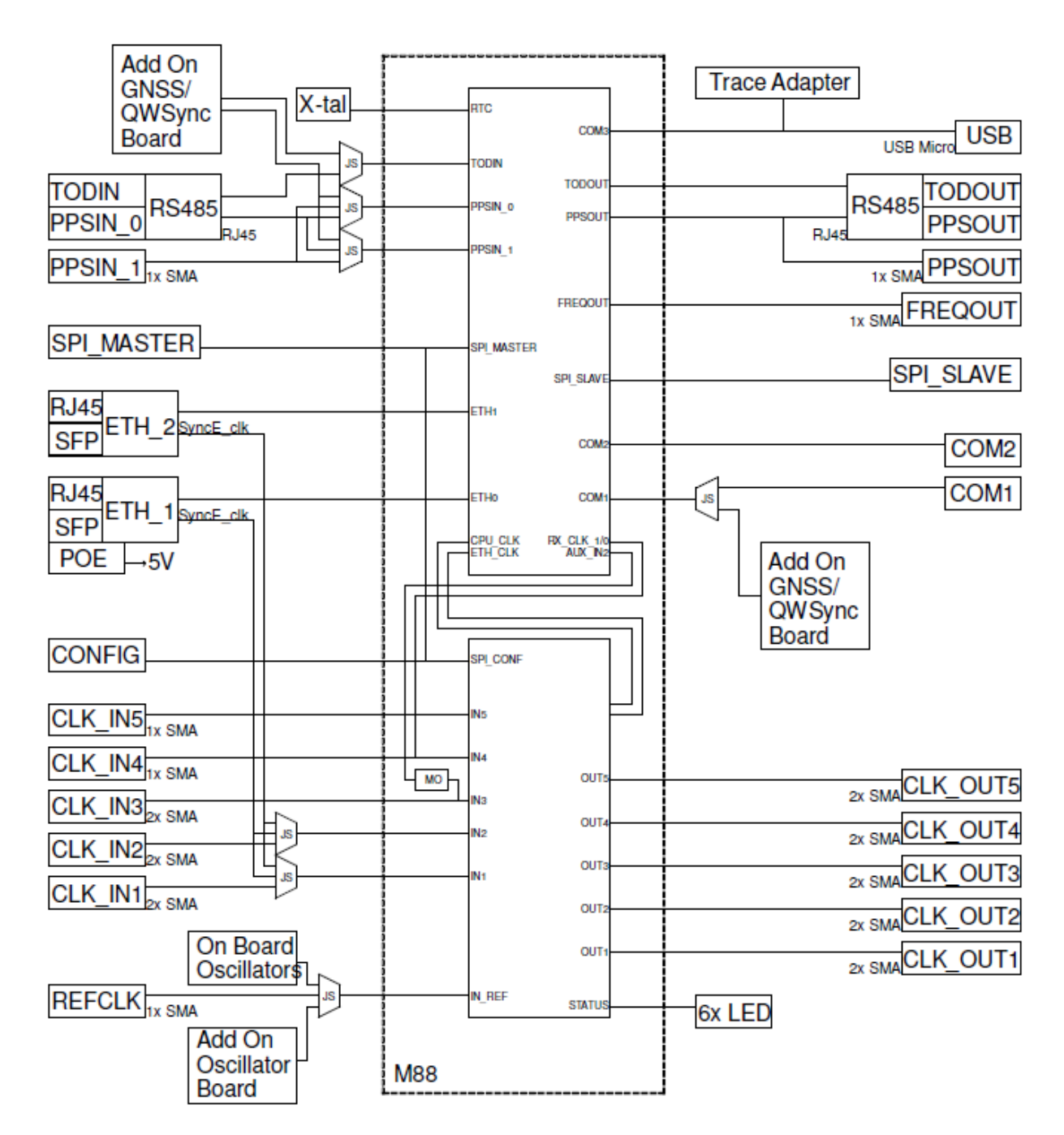

*Figure 2. M88 Evaluation Kit block diagram*

# 7 Front side connectors

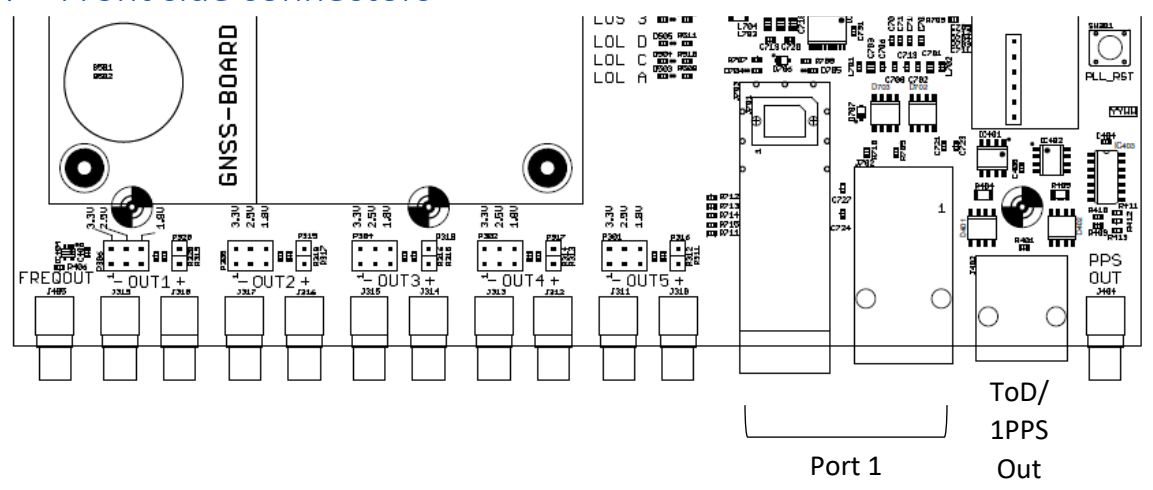

*Figure 3. M88 Evaluation Kit front side connector placement.*

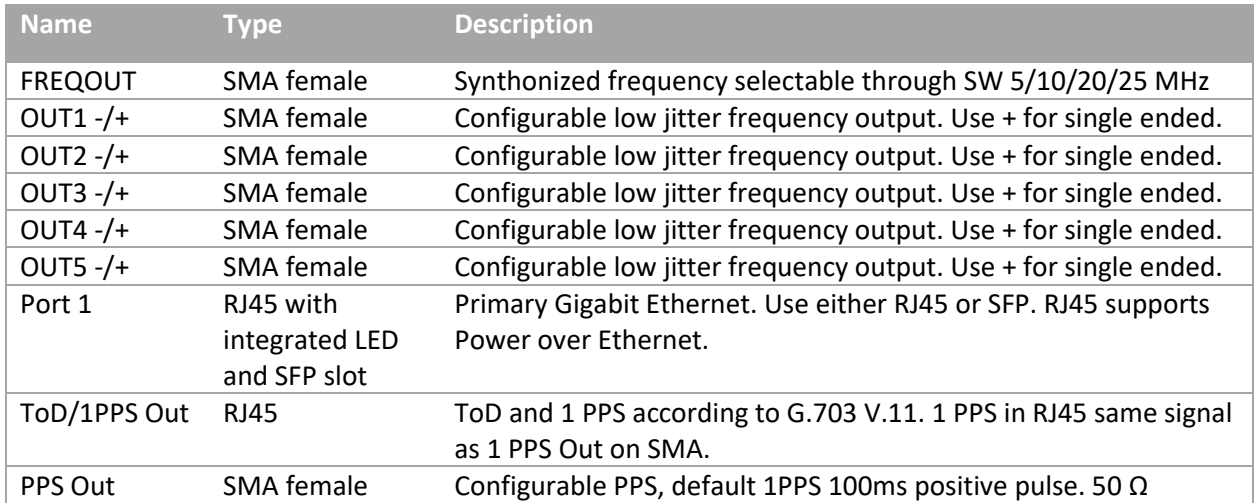

*Table 1. M88 Evaluation Kit front side connector descriptions.*

# 8 Back side connectors

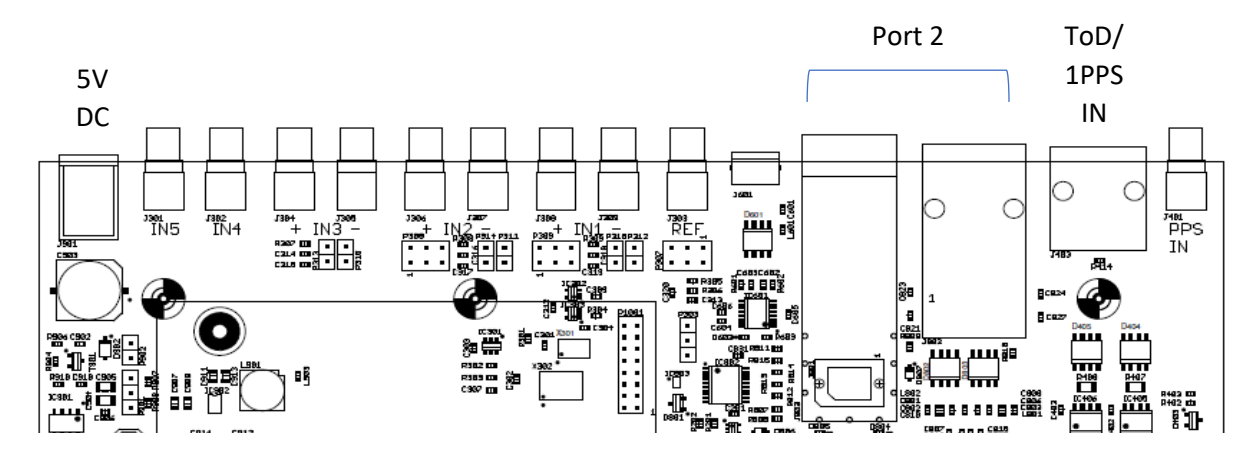

*Figure 4. M88 Evaluation Kit back side connector placement.*

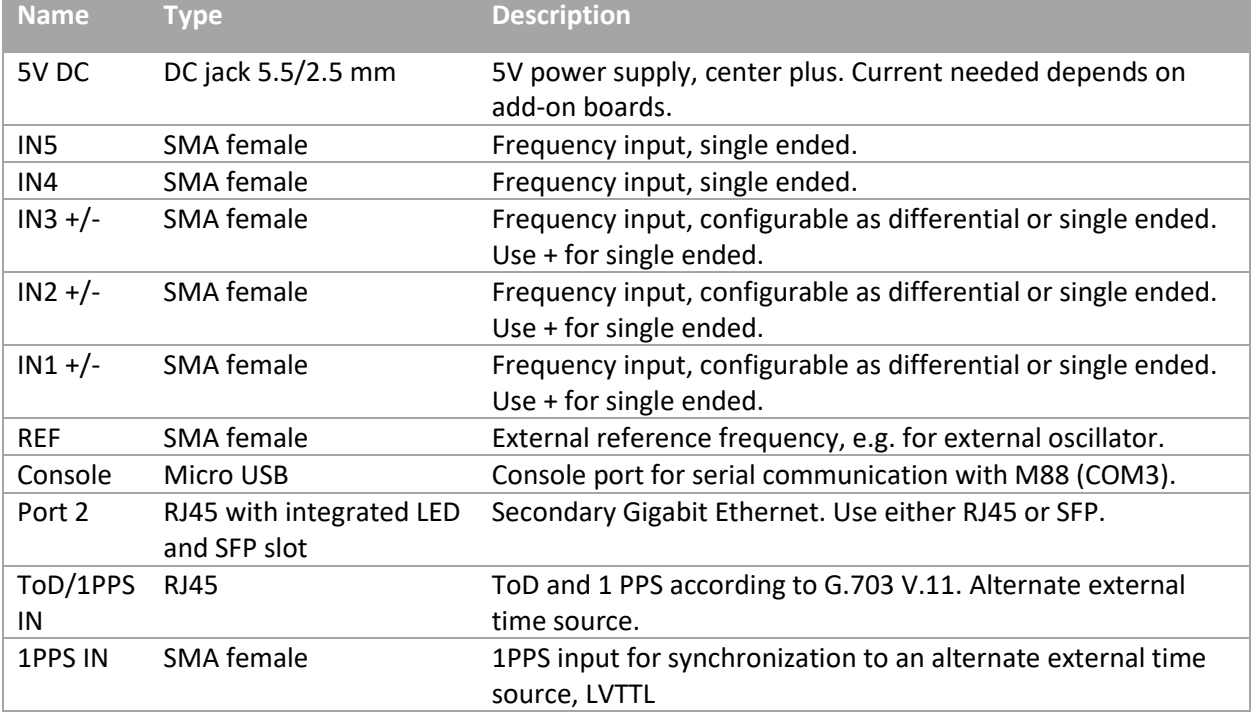

*Table 2. M88 Evaluation Kit back side connector description.*

# 9 Additional connectors

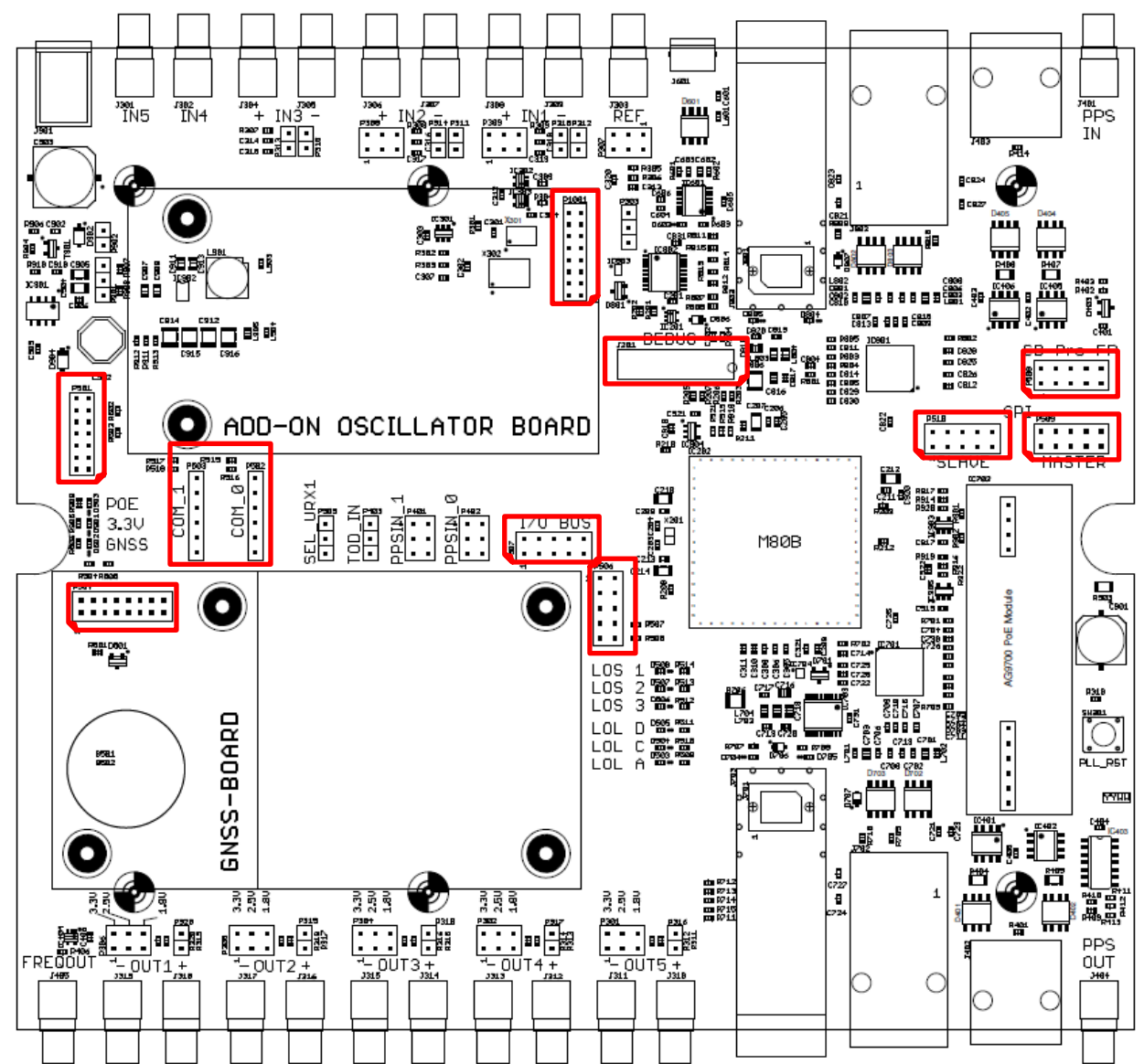

*Figure 5. M88 Evaluation Kit board-top connector placement.*

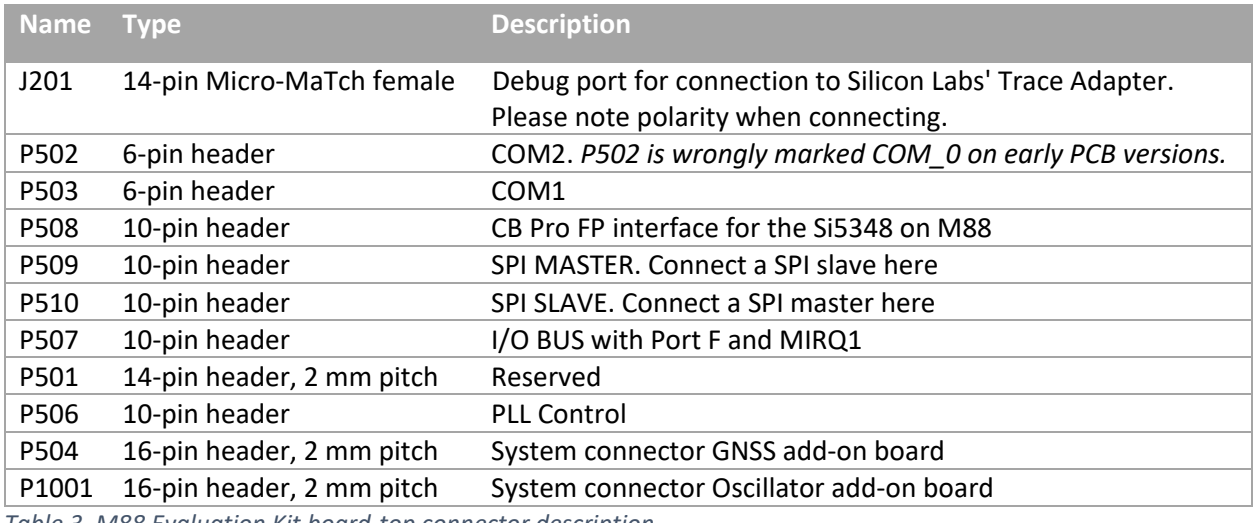

*Table 3. M88 Evaluation Kit board-top connector description.*

## 9.1 Connector pin descriptions

#### 9.1.1 COM2

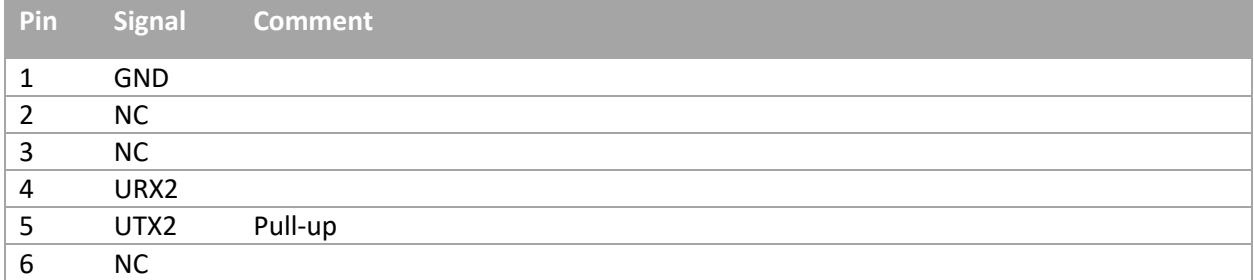

*Table 4. COM2 connector pin description*

#### 9.1.2 COM1

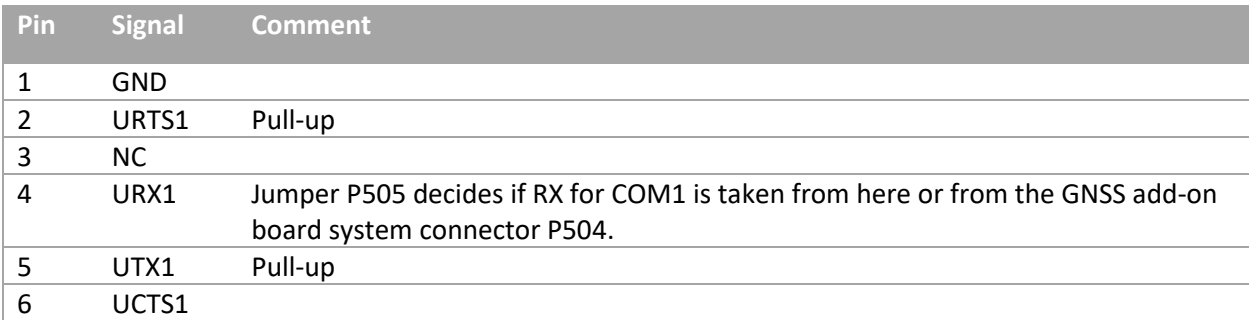

*Table 5. COM1 connector pin description*

#### 9.1.3 CB Pro FP

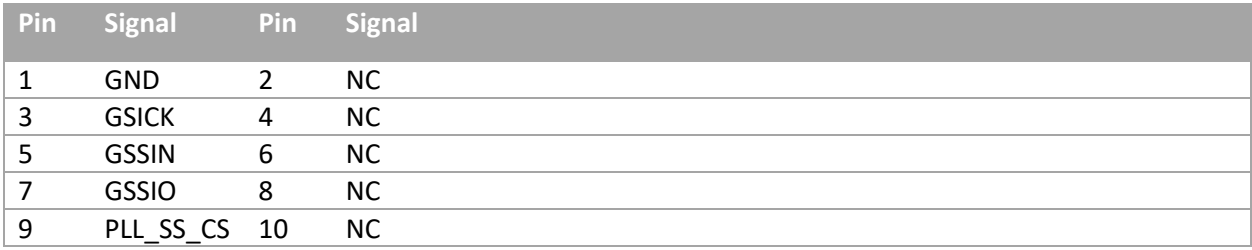

*Table 6. CB Pro FP connector pin description*

#### 9.1.4 SPI Master

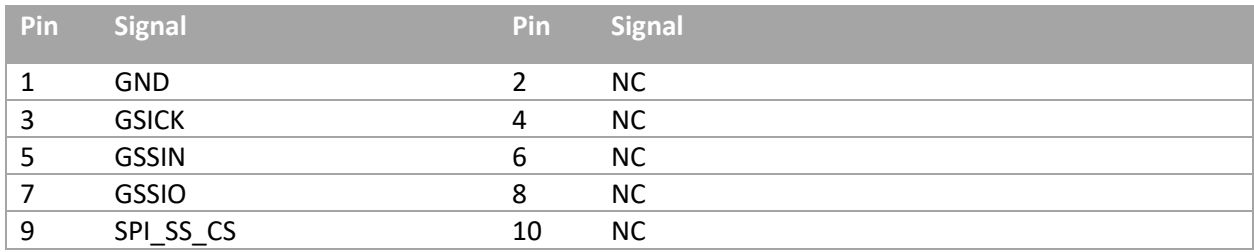

*Table 7. SPI Master connector pin description*

#### 9.1.5 SPI Slave

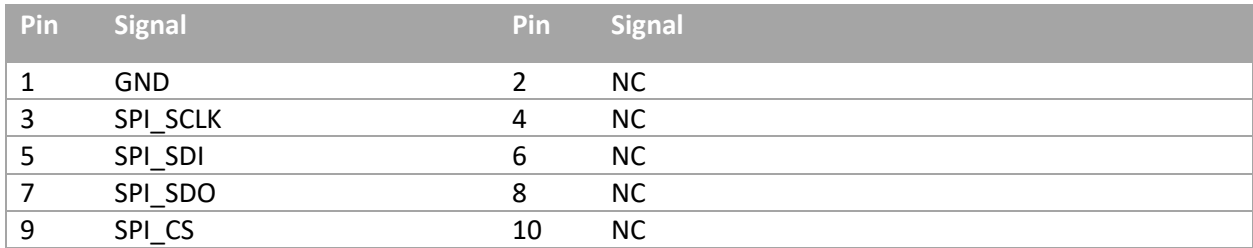

*Table 8. SPI Slave connector pin description*

#### 9.1.6 I/O Bus

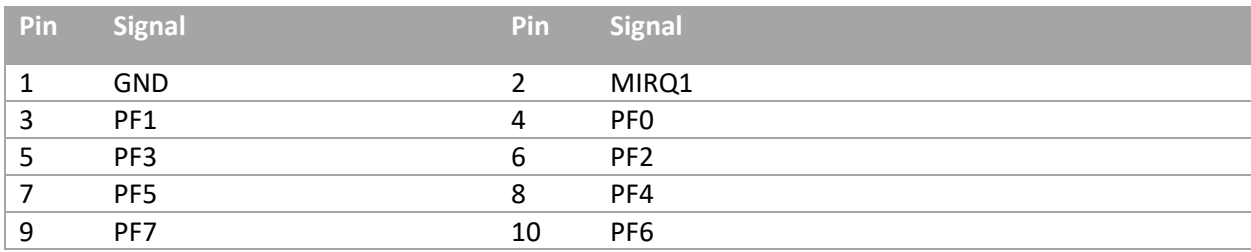

*Table 9. I/O Bus connector pin description*

#### 9.1.7 PLL Control

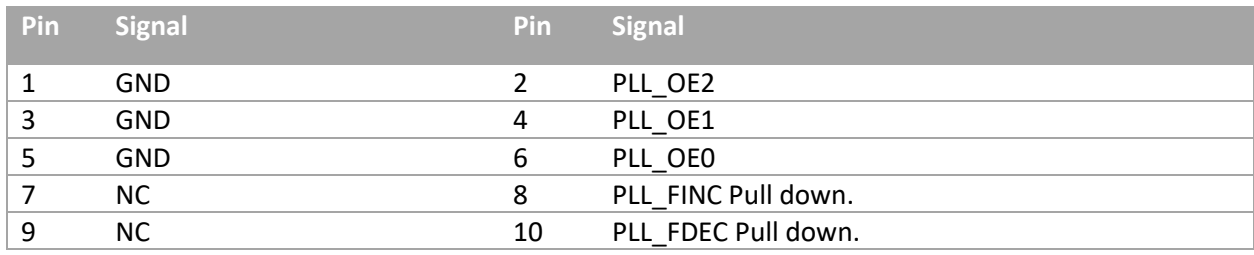

*Table 10. PLL Control connector pin description*

# 9.1.8 GNSS Add-on Board System Connector

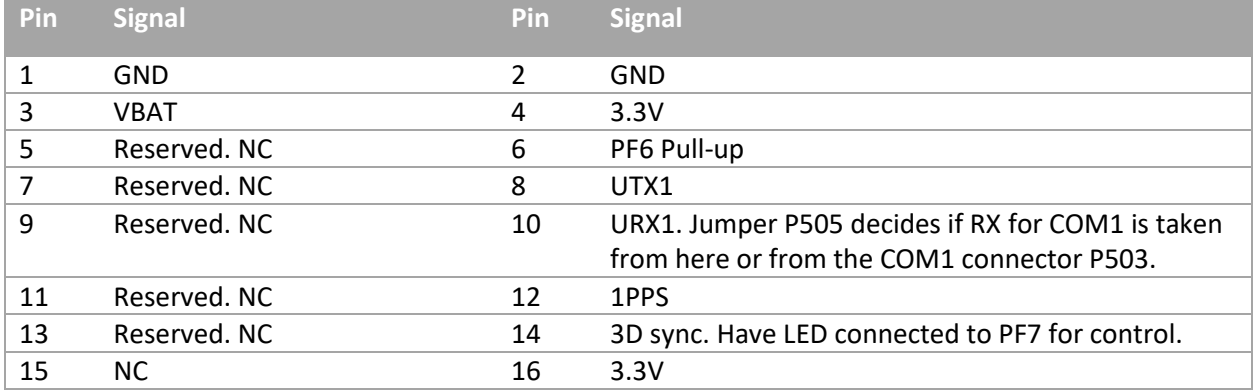

*Table 11. GNSS Add-on Board System Connector pin description*

## 9.1.9 Oscillator Add-on Board System Connector

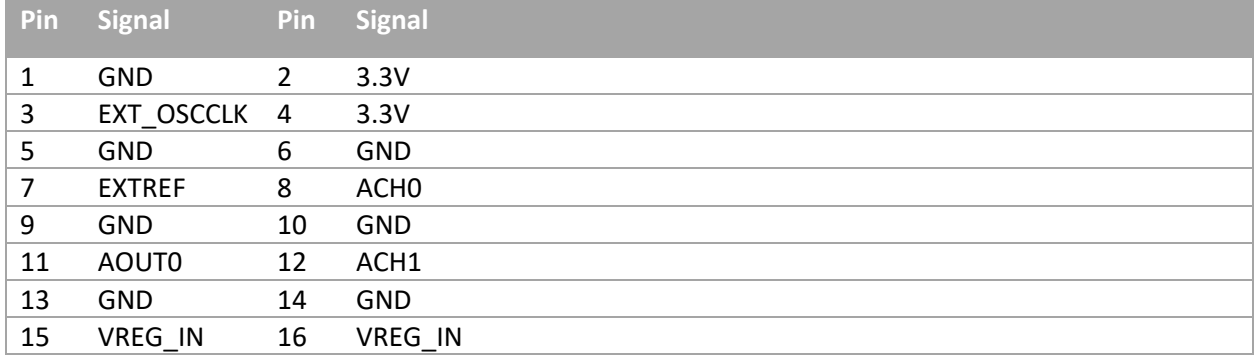

*Table 12. Oscillator Add-on Board System Connector pin description*

# 10 Jumpers

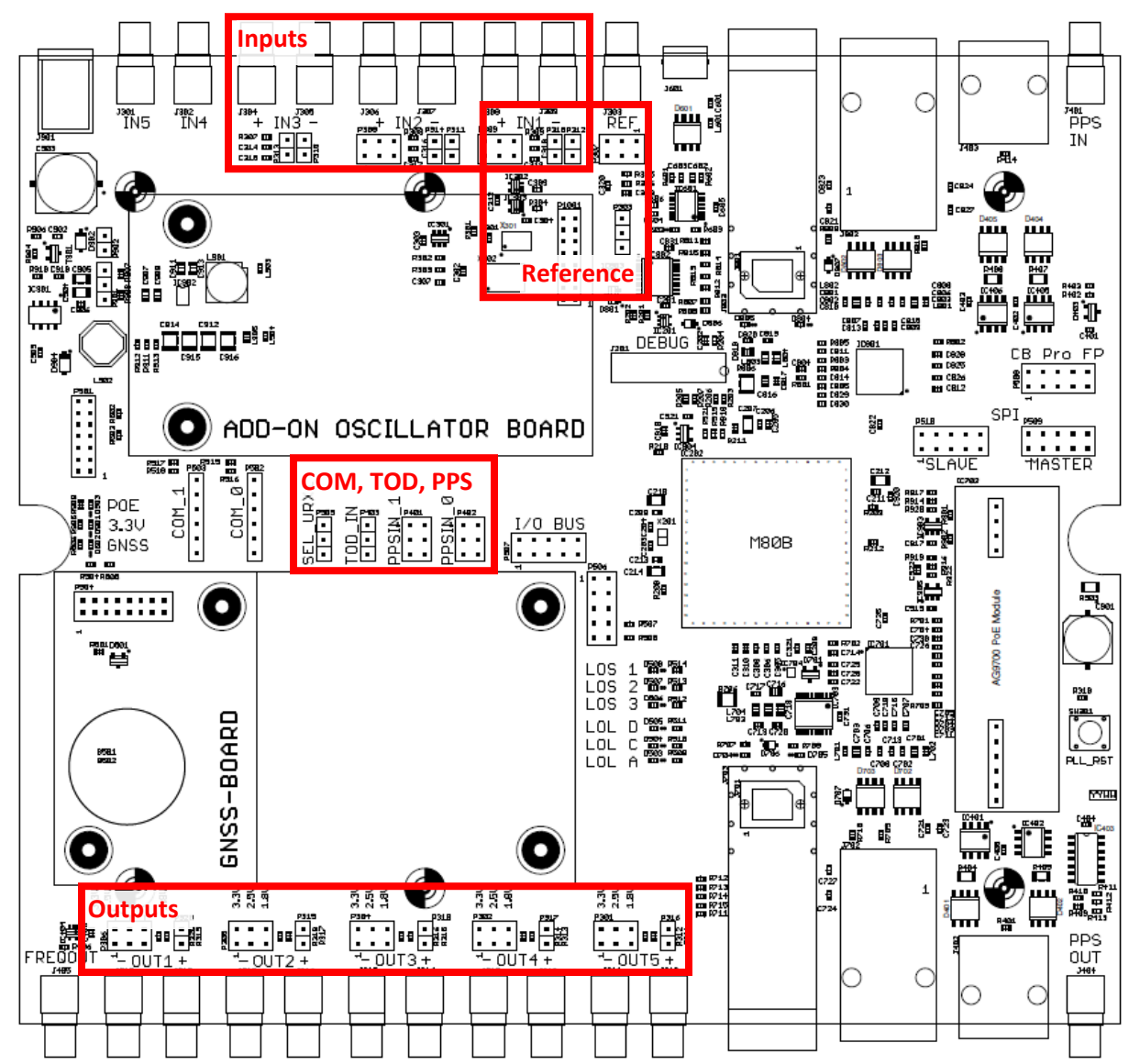

*Figure 6. M88 Evaluation Kit jumper placement overview*

## 10.1 Inputs

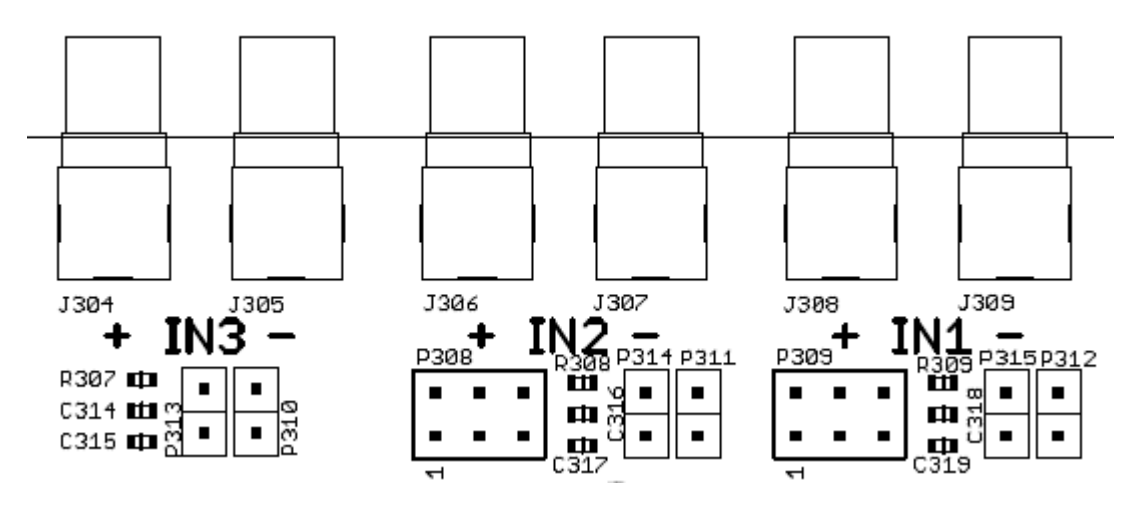

#### *Figure 7. Input selection jumpers*

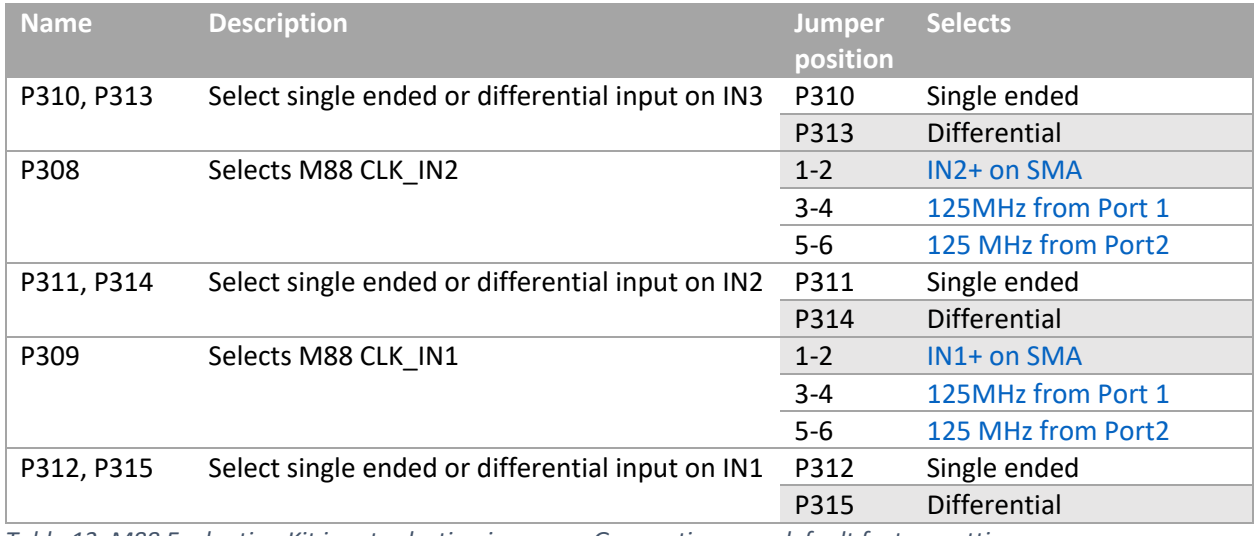

*Table 13. M88 Evaluation Kit input selection jumpers - Grey options are default factory settings*

# 10.2 Reference

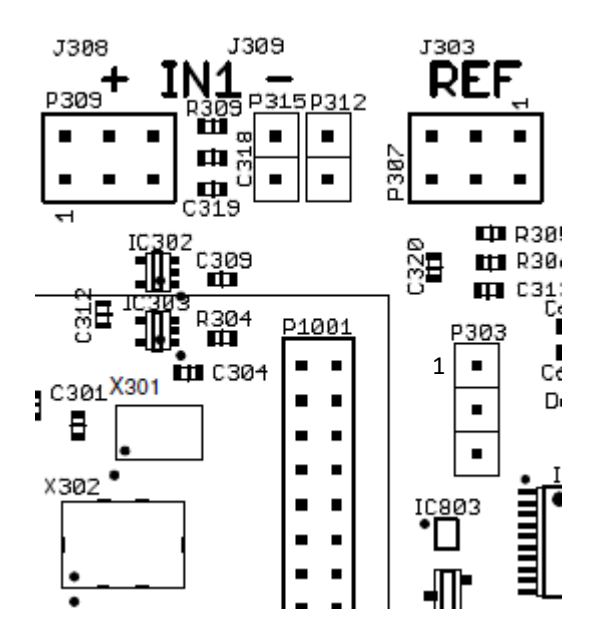

*Figure 8. Reference selection jumpers – NB pin 1 position on P307*

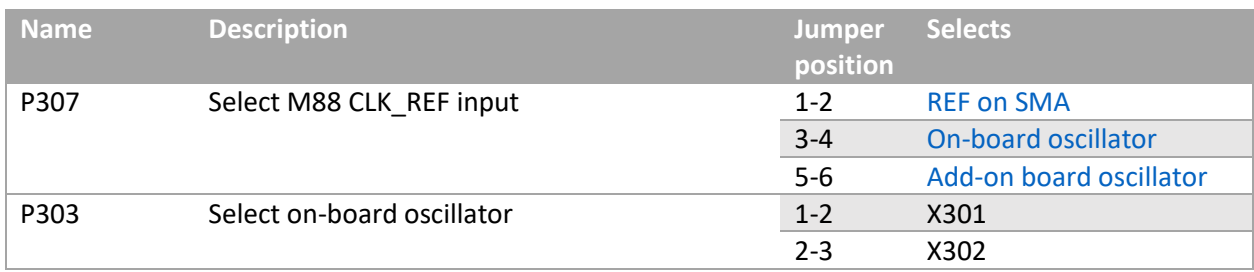

*Table 14. M88 Evaluation Kit reference selection jumpers - Grey options are default factory settings*

#### 10.3 Outputs

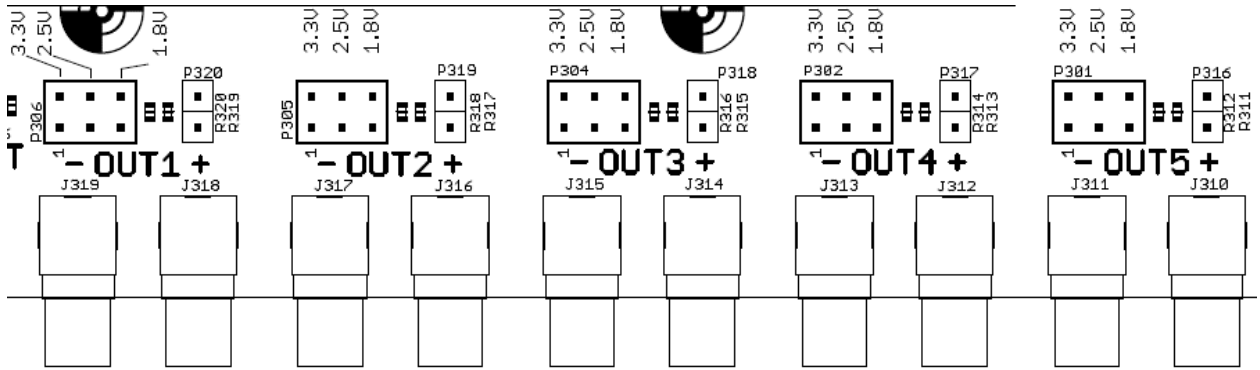

#### *Figure 9. Output selection jumpers*

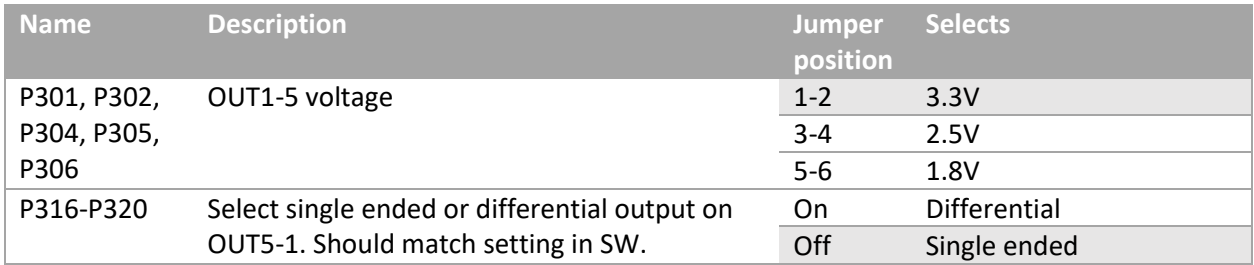

*Table 15. M88 Evaluation Kit output selection jumpers - Grey options are default factory settings*

## 10.4 COM, TOD, PPS

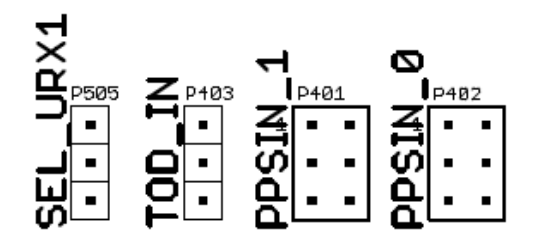

*Figure 10. COM, TOD and PPS selection jumpers*

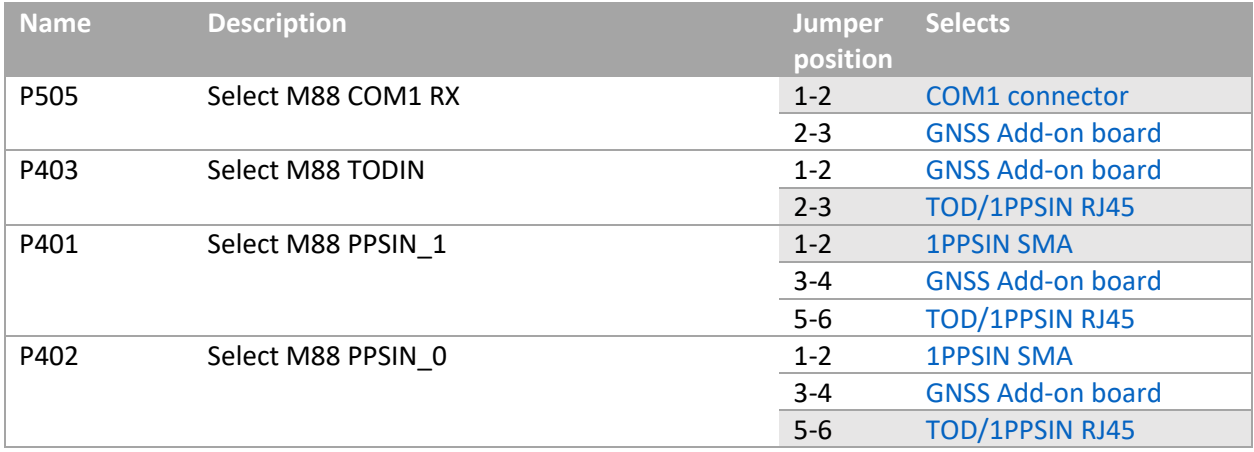

*Table 16. M88 Evaluation Kit COM, TOD and PPS selection jumpers - Grey options are default factory settings.*

# 11 Add-on boards

# 11.1 Oscillator board

Silicon Labs provides optional oscillator board carrying a high-quality oscillator. To select the oscillator on the add-on board as reference source, move jumper P307 to pin 5-6. On the add-on board, allow for voltage control of the oscillator by moving the jumper P102 on the add-on board to pin 2-3.

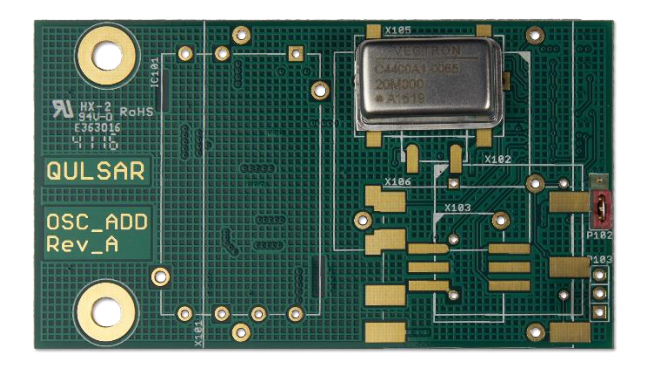

*Figure 11. Oscillator add-on board*

If voltage control is used, DCO control needs to be turned off for DSPLL A and the voltage control range needs to be set for the mounted oscillator. This is done using the command ptp2 config -c 000 -v <value> before the PTP engine is started.

| 1000 |
|------|
|      |

*Table 17. Oscillator voltage control range*

## 11.1 GNSS board

Silicon Labs provides an optional GNSS board for satellite-based reference time. The board comes with an antenna connector cable.

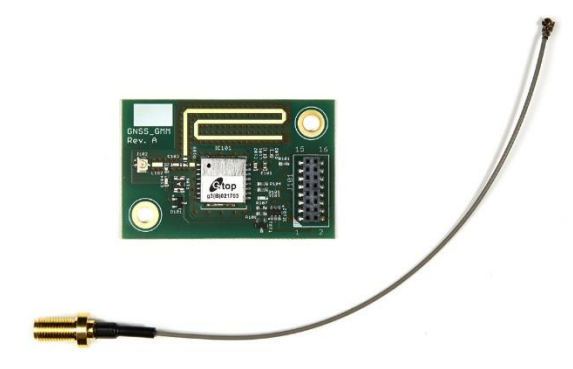

*Figure* 12*. GNSS add-on board*

Plug the GNSS board into connector P504 and a patch antenna to the antenna connector cable. Make sure the antenna has a clear view of the sky.

## 11.2 Enabling the GNSS LED

There is a LED situated close to P504 which can be used to indicate 3D fix on the GNSS receiver. To enable this function, the following commands needs to be given to the M88 (they can be put in the startup.ini for convenience).

out cf 0x80 (set PF7 as output)

out df 0xf3 (set PF7 to high)

This will result in the LED blinking green when the GNSS is acquiring a signal and change to fixed green when the GNSS receiver has a 3D fix.

#### 11.3 Check GNSS reception on the M88

After starting the PTP engine (mode 1, 2 or 3) give the following commands to check the status.

ptp2 gps status (this will print GPS interface status)

ptp2 gps nmea (this will print satellite information)

# 12 Connecting to the board

- After powering the system, connect one end of the USB cable to the M88 Evaluation Kit and the other end to your computer. After connecting to the PC, the "Found New Hardware Wizard" will appear on the PC. Allow the wizard to install the USB driver automatically.
- Verify which communication port is assigned to the USB serial port by checking the Device Manager. You will need this information to configure the serial port being used.
- Open your terminal program application and connect it to the serial port using a baud rate of 115200, 8 bit data, no parity, 1 stop bit and no flow control.
- When you hit enter, you should see the following:

localhost.localdomain (M88-128, v1.0.x) Login:

Use the following credentials to login:

Login: root Password: root

# 13 Application examples

These application examples are meant as a quick start guide and refers to the use of Silicon Labs' Qg 2 Carrier Grade Multi-Sync Gateway and PTP Grandmaster (see [2])

#### 13.1 Set up the M88 Evaluation Kit as a E2E, Multicast PTP slave

Here's a guide on how to set up the Qg 2 as Grandmaster and get the M88 Evaluation Kit to synchronize to the Qg 2.

#### 13.1.1 Setting up the Qg 2

Please refer to [3] for details on how to communicate to and configure the Qg 2.

- 1. On the Home page, select GNSS Only as Operating Mode, Start the engine (if it isn't already) and make sure PTP Sync Status is Locked (Status LED green).
- 2. On the PTP $\rightarrow$ Port page and for Port 1, make sure the State is Enable and select E2E Delay Mechanism and IPv4 Network Protocol. Set the Announce Interval to 1. If Multicast/Unicast operation is set to Unicast, go to PTP→Unicast and set Unicast Operation to Disabled.
- 3. On the PTP $\rightarrow$ Clock page, make sure Domain Number is set to 0.
- 4. On the Interface→PTP Timing Ports page and for Port 1, make sure the VLAN Configuration Type is set to Off.
- 13.1.2 Setting up the M88 Evaluation Kit
	- 1. Connect Port 1 of the M88 Evaluation Kit to Port 1 of the Qg 2. Either directly or through a switch.
	- 2. Make sure the M88 has a link (Port 1 refers to enet0 and Port 2 to enet1)

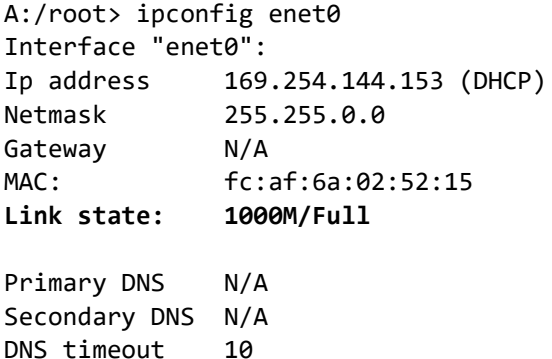

3. Start the PTP engine on the M88 Evaluation Kit in mode 0

A:/root> ptp2 start 0 PTP Time: 2019-02-15 13:24:40 UTC Offset: 37 s \*\*\* PTPv2 up and running \*\*\*

Mailhost N/A

4. Wait for the following message to appear

A new master time is received or the network topology was changed. Update local clock with new offset: sec: -0 nsec: 866271987

## 13.2 Set up the M88 Evaluation Kit as a E2E, Unicast PTP slave

Here's a guide on how to set up the Qg 2 as Grandmaster and get the M88 Evaluation Kit to synchronize to the Qg 2.

#### 13.2.1 Setting up the Qg 2

Please refer to [3] for details on how to communicate to and configure the Qg 2.

1. On the Home page, stop the engine if it's running.

- 2. On the Interface→PTP Timing Ports page and for Port 1, set DHCP to enabled if connected to a network which has a DHCP server or set DHCP to disabled and enter a proper IP address and mask. Click Apply.
- 3. On the Interface→PTP Timing Ports page and for Port 1, make sure the VLAN Configuration Type is set to Off.
- 4. On the Home page, select GNSS Only as Operating Mode, Start the engine and make sure PTP Sync Status is Locked (Status LED green).
- 5. On the PTP→Unicast page and for Port 1, set Unicast Operation to Master and make sure Negotiation is on. Click Apply.
- 6. On the PTP→Port page and for Port 1, make sure the State is Enable and select E2E Delay Mechanism and IPv4 Network Protocol. Set the Announce Interval to 1. Make sure Multicast/Unicast operation is shown as Unicast.
- 7. On the PTP $\rightarrow$ Clock page, make sure Domain Number is set to 0.

#### 13.2.2 Setting up the M88 Evaluation Kit

- 1. Connect Port 1 of the M88 Evaluation Kit to Port 1 of the Qg 2. Either directly or through a switch.
- 2. Either use DHCP or set an IP address and mask for the same subnet as the Qg 2 master.

```
ipconfig enet0 -a 192.168.2.101 -m 255.255.255.0
```
3. Make sure the M88 has a link (Port 1 refers to enet0 and Port 2 to enet1)

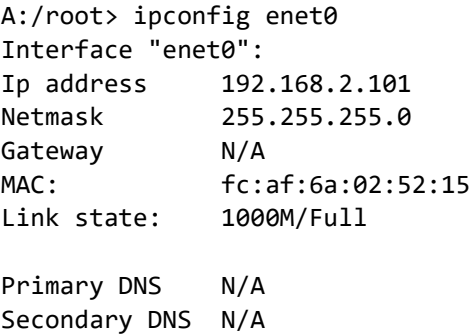

DNS timeout 10 Mailhost N/A

4. Verify the network connection by pinging the Qg 2.

```
A:/root> ping 192.168.2.100
Pinging 192.168.2.100 (192.168.2.100)
Reply from 192.168.2.100: bytes=72, time<10ms
Reply from 192.168.2.100: bytes=72, time<10ms
Reply from 192.168.2.100: bytes=72, time<10ms
Reply from 192.168.2.100: bytes=72, time<10ms
```
5. Start the PTP engine on the M88 Evaluation Kit in mode 0

```
A:/root> ptp2 start 0
PTP Time: 2019-02-15 13:24:40
UTC Offset: 37 s
```
\*\*\* PTPv2 up and running \*\*\*

6. Set Port 1 to Unicast Slave

A:/root> ptp2 port 1 unicast slave A:/root> Unicast port state: PTP2\_STATE\_SLAVE

7. Add the Qg 2 to the list of accepted masters

```
A:/root> ptp2 unicast 1 node add 192.168.2.100 0 0 0
A:/root> *** Unicast node dataset ***
{
Clock identity: FF:FF:FF:FF:FF:FF:FF:FF
Network protocol: UDP/IPv4
Network address: 192.168.2.100
Node type: MASTER
Announce granted: FALSE
Announce interval: 1
Announce duration: 300
Sync granted: FALSE
Sync interval: 0
Sync duration: 0
Delay response granted: FALSE
Delay response interval: 0
Delay response duration: 0
Local priority: 0
}
```
8. Wait for the following message to appear

```
A new master time is received or the network topology was changed.
Update local clock with new offset: sec: -0 nsec: 866271987
```
Please refer to [1] for commands on how to further control and monitor the PTP communication.

# 14 Using the PTP engine

Detailed information about how to interact with the PTP engine can be found in [1] which can be downloaded from our web site.

Any commands that the M88 should execute at startup, such as setting message rates etc. can be stored in the startup.ini file under the systems folder.

Using the serial port, the startup.ini file can be transferred to your PC using the kermit  $-s$  <filename> command, edited on your PC and then downloaded to the M88 again using kermit –r. If the terminal program in Developer is used, the commands send and recv can be used to transfer files instead of Kermit. Type help send respectively help recv for more information. Alternatively, FTP can be used over the network to upload the startup.ini file, edit the contents of the file, and then download to the systems folder.

# 15 Using the PLL

In the same way that the PTP engine can be configured using the *ptp2* set of commands, there are many possibilities of configuring the onboard PLL functionality using the *pll* set of commands. Here's a general description of these commands. For brief information of the various commands, type pll help in the console. For more detailed information, we refer to [1].

# 15.1 Configuration

Similar to the PTP engine, some parameters need to be configured in advance, in the sense that all modifications to the configuration are stored in memory and will only take effect after they are loaded into the PLL (see section 15.2). There are three sections that needs to be configured: Inputs, DSPLLs and Outputs. The currently loaded configuration can be shown using the command pll config print.

## 15.1.1 Configure inputs

Usage: pll config input <inpin\_num> <command> [parameters] Configure the input frequency for the specified input or disable/enable the specified input.

#### 15.1.2 Configure DSPLL

Usage: pll config dspll <dspll\_num> <command> [parameters] Configure what input should feed the DSPLL, any selection method, the frequency plan for the DSPLL and whether the DSPLL should be controlled by DCO or not.

## 15.1.3 Configure outputs

Usage: pll config output <outpin num> <command> [parameters] Configure which DSPLL should drive the specified output, what frequency the output should have and whether it's enabled or disabled.

## 15.2 Loading

When the configuration is done, this is made effective by the command pll load current.

## 15.3 Controlling

With the PLL running, some parameters can be changed in runtime. This include enabling and disabling inputs and outputs.

#### 15.3.1 Control input

Usage: pll control input <inpin\_num> <command> [parameters] Enable or disable the specified input.

#### 15.3.2 Control DSPLL

Usage: pll control dspll <dspll num> <command> [parameters] Assign a specified input to the specified DSPLL. Only possible if DSPLL is set to manual input selection.

#### 15.3.3 Control Output

Usage: pll control output <outpin num> <command> [parameters] Enable or disable the specified output.

# 16 Further configuration of the M88 Evaluation Kit

For details on how to configure and control the PLL section of the M88, see [1].

# 17 Updating firmware on M88 Evaluation Kit

Please refer to [4] on various ways to update the FW on the M88 Evaluation Kit.

# 18 References

- [1] STO‐DEV7210-AL M88 Module Design Manual
- [2] Qg 2 Multi-Sync Gateway and PTP Grandmaster Datasheet
- [3] STO-DEV7250-HR Qg 2 Multi-Sync Gateway User Guide
- [4] STO-DEV7327-HB M64, M68 and M88 FW Update Guide

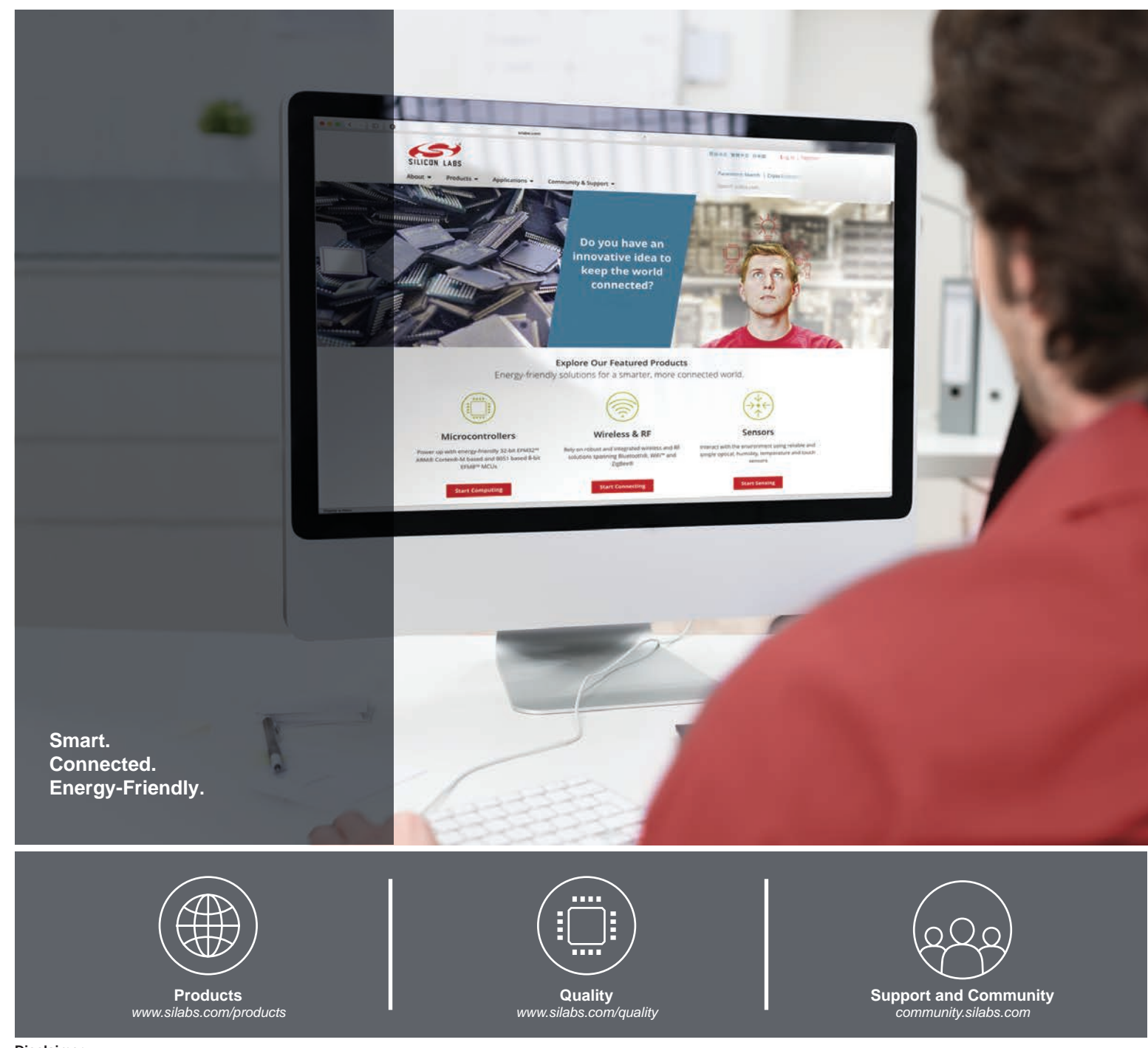

#### **Disclaimer**

Silicon Labs intends to provide customers with the latest, accurate, and in-depth documentation of all peripherals and modules available for system and software implementers using or intending to use the Silicon Labs products. Characterization data, available modules and peripherals, memory sizes and memory addresses refer to each specific device, and "Typical" parameters provided can and do vary in different applications. Application examples described herein are for illustrative purposes only. Silicon Labs reserves the right to make changes without further notice to the product information, specifications, and descriptions herein, and does not give warranties as to the accuracy or completeness of the included information. Without prior notification, Silicon Labs may update product firmware during the manufacturing process for security or reliability reasons. Such changes will not alter the specifications or the performance of the product. Silicon Labs shall have no liability for the consequences of use of the information supplied in this document. This document does not imply or expressly grant any license to design or fabricate any integrated circuits. The products are not designed or authorized to be used within any FDA Class III devices, applications for which FDA premarket approval is required, or Life Support Systems without the specific written consent of Silicon Labs. A "Life Support System" is any product or system intended to support or sustain life and/or health, which, if it fails, can be reasonably expected to result in significant personal injury or death. Silicon Labs products are not designed or authorized for military applications. Silicon Labs products shall under no circumstances be used in weapons of mass destruction including (but not limited to) nuclear, biological or chemical weapons, or missiles capable of delivering such weapons. Silicon Labs disclaims all express and implied warranties and shall not be responsible or liable for any injuries or damages related to use of a Silicon Labs product in such unauthorized applications.

#### **Trademark Information**

Silicon Laboratories Inc.®, Silicon Laboratories®, Silicon Labs®, SiLabs® and the Silicon Labs logo®, Bluegiga®, Bluegiga Logo®, ClockBuilder®, CMEMS®, DSPLL®, EFM®, EFM32®, EFR, Ember®, Energy Micro, Energy Micro logo and combinations thereof, "the world's most energy friendly microcontrollers", Ember®, EZLink®, EZRadio®, EZRadioPRO®, Gecko®, Gecko OS, Gecko OS Studio, ISOmodem®, Precision32®, ProSLIC®, Simplicity Studio®, SiPHY®, Telegesis, the Telegesis Logo®, USBXpress®, Zentri, the Zentri logo and Zentri DMS, Z-Wave®, and others are trademarks or registered trademarks of Silicon Labs. ARM, CORTEX, Cortex-M3 and THUMB are trademarks or registered trademarks of ARM Holdings. Keil is a registered trademark of ARM Limited. Wi-Fi is a registered trademark of the Wi-Fi Alliance. All other products or brand names mentioned herein are trademarks of their respective holders.

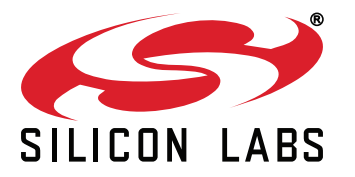

**Silicon Laboratories Inc. 400 West Cesar Chavez Austin, TX 78701 USA**

## **http://www.silabs.com**

# **X-ON Electronics**

Largest Supplier of Electrical and Electronic Components

*Click to view similar products for* [Clock & Timer Development Tools](https://www.x-on.com.au/category/embedded-solutions/engineering-tools/analog-digital-ic-development-tools/clock-timer-development-tools) *category:*

*Click to view products by* [Silicon Labs](https://www.x-on.com.au/manufacturer/siliconlabs) *manufacturer:* 

Other Similar products are found below :

[AD9517-0A/PCBZ](https://www.x-on.com.au/mpn/analogdevices/ad95170apcbz) [AD9517-2A/PCBZ](https://www.x-on.com.au/mpn/analogdevices/ad95172apcbz) [AD9522-4/PCBZ](https://www.x-on.com.au/mpn/analogdevices/ad95224pcbz) [AD9520-5PCBZ](https://www.x-on.com.au/mpn/analogdevices/ad95205pcbz) [AD9553/PCBZ](https://www.x-on.com.au/mpn/analogdevices/ad9553pcbz) [ADCLK914PCBZ](https://www.x-on.com.au/mpn/analogdevices/adclk914pcbz) [LMH2180SDEVAL](https://www.x-on.com.au/mpn/texasinstruments/lmh2180sdeval) [DSC400-](https://www.x-on.com.au/mpn/microchip/dsc4000333q0032ke1evb) [0333Q0032KE1-EVB](https://www.x-on.com.au/mpn/microchip/dsc4000333q0032ke1evb) [TDGL013](https://www.x-on.com.au/mpn/microchip/tdgl013) [MAX2880EVKIT#](https://www.x-on.com.au/mpn/maxim/max2880evkit) [MAX2750EVKIT](https://www.x-on.com.au/mpn/maxim/max2750evkit) [MAX2752EVKIT](https://www.x-on.com.au/mpn/maxim/max2752evkit) [ADCLK946PCBZ](https://www.x-on.com.au/mpn/analogdevices/adclk946pcbz) [ADCLK946/PCBZ](https://www.x-on.com.au/mpn/analogdevices/adclk946pcbz_1) [MAX2622EVKIT](https://www.x-on.com.au/mpn/maxim/max2622evkit) [EKIT01-HMC1032LP6G](https://www.x-on.com.au/mpn/analogdevices/ekit01hmc1032lp6g) [Si5332-8IX-EVB](https://www.x-on.com.au/mpn/siliconlabs/si53328ixevb) [RV-2251-C3-EVALUATION-BOARD](https://www.x-on.com.au/mpn/microcrystal/rv2251c3evaluationboard) [Si5332-12IX-EVB](https://www.x-on.com.au/mpn/siliconlabs/si533212ixevb) [RV-3029-C2-](https://www.x-on.com.au/mpn/microcrystal/rv3029c2evaluationboardoptionb) [EVALUATION-BOARD-OPTION-B](https://www.x-on.com.au/mpn/microcrystal/rv3029c2evaluationboardoptionb) [Si5332-6IX-EVB](https://www.x-on.com.au/mpn/siliconlabs/si53326ixevb) [SKY72310-11-EVB](https://www.x-on.com.au/mpn/skyworks/sky7231011evb) [EV1HMC8364LP6G](https://www.x-on.com.au/mpn/analogdevices/ev1hmc8364lp6g) [EV1HMC8362LP6G](https://www.x-on.com.au/mpn/analogdevices/ev1hmc8362lp6g) [RV-8263-C7-](https://www.x-on.com.au/mpn/microcrystal/rv8263c7evaluationboard) [EVALUATION-BOARD](https://www.x-on.com.au/mpn/microcrystal/rv8263c7evaluationboard) [EVK9FGV1002](https://www.x-on.com.au/mpn/renesas/evk9fgv1002) [EVK9FGV1008](https://www.x-on.com.au/mpn/renesas/evk9fgv1008) [EV1HMC6832ALP5L](https://www.x-on.com.au/mpn/analogdevices/ev1hmc6832alp5l) [EVAL01-HMC830LP6GE](https://www.x-on.com.au/mpn/analogdevices/eval01hmc830lp6ge) [EVAL01-HMC911LC4B](https://www.x-on.com.au/mpn/analogdevices/eval01hmc911lc4b) [EVAL01-HMC988LP3E](https://www.x-on.com.au/mpn/analogdevices/eval01hmc988lp3e) [TS3002DB](https://www.x-on.com.au/mpn/siliconlabs/ts3002db) [LMX2487E-EVM](https://www.x-on.com.au/mpn/texasinstruments/lmx2487eevm) [MIKROE-2481](https://www.x-on.com.au/mpn/mikroelektronika/mikroe2481) [2045](https://www.x-on.com.au/mpn/adafruit/2045) [EKIT01-HMC835LP6G](https://www.x-on.com.au/mpn/analogdevices/ekit01hmc835lp6g) [EKIT01-HMC834LP6GE](https://www.x-on.com.au/mpn/analogdevices/ekit01hmc834lp6ge) [TS3006DB](https://www.x-on.com.au/mpn/siliconlabs/ts3006db) [DSC-TIMEFLASH2-KIT1](https://www.x-on.com.au/mpn/microchip/dsctimeflash2kit1) [110227-HMC510LP5](https://www.x-on.com.au/mpn/analogdevices/110227hmc510lp5) [110227-HMC513LP5](https://www.x-on.com.au/mpn/analogdevices/110227hmc513lp5) [AD9515/PCBZ](https://www.x-on.com.au/mpn/analogdevices/ad9515pcbz) [ADCLK948/PCBZ](https://www.x-on.com.au/mpn/analogdevices/adclk948pcbz) [ADCLK954/PCBZ](https://www.x-on.com.au/mpn/analogdevices/adclk954pcbz) [112261-](https://www.x-on.com.au/mpn/analogdevices/112261hmc739lp4) [HMC739LP4](https://www.x-on.com.au/mpn/analogdevices/112261hmc739lp4) [ADCLK925/PCBZ](https://www.x-on.com.au/mpn/analogdevices/adclk925pcbz) [AD9522-0/PCBZ](https://www.x-on.com.au/mpn/analogdevices/ad95220pcbz_1) [AD9520-4/PCBZ](https://www.x-on.com.au/mpn/analogdevices/ad95204pcbz_1) [AC164147](https://www.x-on.com.au/mpn/microchip/ac164147) [DFR0469](https://www.x-on.com.au/mpn/dfrobot/dfr0469)